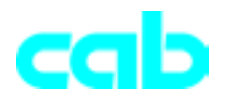

# **Twinax/Coax-Interfacebox**

für

**Apollo / A-Serie / Hermes**

# **Bedienungsanleitung**

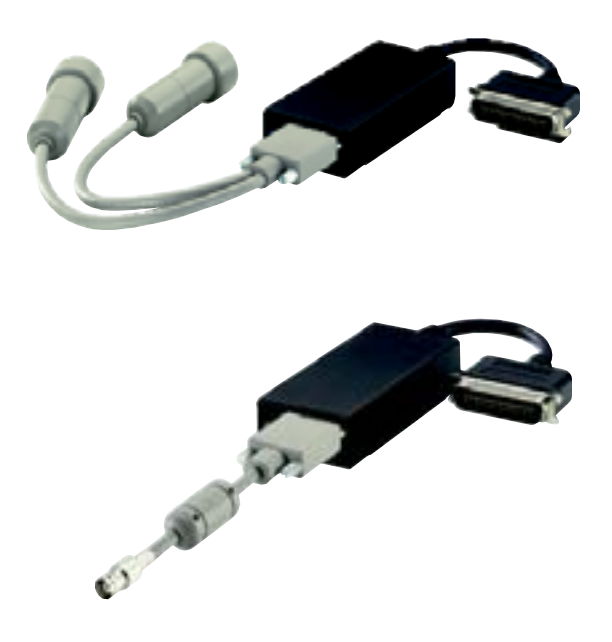

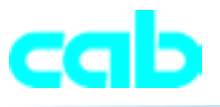

# **Einleitung**

Die Interfacebox ist ein leistungsstarkes Twinax/Koax-Interface, das den Anschluß von Barcodedruckern an IBM Hostsysteme ermöglicht. Hierbei wird der Anschluß an IBM AS/400-, an System 3/x-Twinax-Hostsystem oder an das IBM 3270 Koax - Hostsystem ermöglicht.

Die Interfacebox stellt sich automatisch auf die entsprechende Hostumgebung durch Abtastung des angeschlossenen Twinax- oder Koaxkabels ein.

Die Box besitzt eine spezielle Firmware, die eine Ausgabe von Diagnoseausdrucken, sowie Pufferausdrucke mit CR/LF, auf einem Zeilendrucker erlaubt.

Dies ermöglicht eine leichte Fehlerdiagnose sowohl Hardware - als auch softwareseitig zur Überprüfung der gesendeten Codes.

Wenn während der Installation Probleme auftreten sollten, lesen Sie bitte das Kapitel "Fehlersuche" im Anhang dieses Handbuches. Ist das Problem nicht behebbar setzen sich mit folgender Adresse in Verbindung:

cab Produkttechnik GmbH Wilhelm-Schickard- Str. 14 D-76131 Karlsruhe Tel.: 0721 6626-0 Fax: 0721 6626-259 Email: support@cabgmbh.com http://www.cabgmbh.com

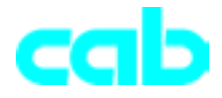

# **Installation**

Bevor Sie das Interface an den Drucker anschließen, überprüfen Sie durch die Ausführung eines Selbsttestausdruckes (Statusausdruck) die einwandfreie Funktionsweise des Druckers.

#### **Apollo / Hermes**

Der Selbsttestausdruck des Apollo bzw. Hermes kann durch Einschalten des Druckers mit gleichzeitig gedrückter ONL Taste ausgeführt werden. Hierbei ist die ONL Taste des Druckers solange gedrückt zu halten, bis der Selbsttestausdruck vollständig ausgeführt ist.

Der Drucker zeigt "Testdruck" an und druckt diese Selbsttestdaten auf das eingelegte Papier.

#### **A-Serie**

- 1. Schalten Sie mit der Taste "MODE" vom Zustand "Bereit" in das Offline-Menü
- 2. Drücken Sie die Cursor Tasten so oft, bis das Menü "Test" erreicht ist. Drücken Sie "FNTFR"
- 3. Wählen Sie mit den Cursor Tasten die Funktion "Statusausdruck".
- 4. Starten Sie den Ausdruck mit der "ENTER" Taste .

Weitere Informationen zum Selbsttest (Statusausdruck) sind in den Bedienungsanleitungen der Drucker beschrieben.

Wenn der Drucker einsatzbereit ist, fahren Sie mit der Installation der Interfacebox wie folgt fort:

- 1. Konfigurieren Sie den Drucker für die Centronics-Schnittstelle am Druckerbedienfeld (dies ist nur bei Apollo und Hermes Drucker nötig).
- 2. Drucker ausschalten.
- 3. Schlieflen Sie die Interfacebox an die parallele Druckerschnittstelle an.
- 4. Schlieflen Sie den 9-Pin Twinax- oder Koaxkabeladapter am Stecker der Interfacebox an. Achtung: Noch nicht das (die) Hostanschlußkabel anschließen !

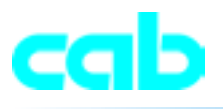

- 5. **Wenn die Interfacebox an das Twinaxhostsystem angeschlossen** wurde, mufl die Hostadresse in der Box eingestellt werden. Schalten Sie hierzu die Box aus und bringen Sie den Drehschalter in Position 0-6 und schalten erneut ein um die Adresse zu speichern. Überprüfen Sie Ihre Config-SSP um sicherzugehen, dafl der Port und die Adresse die Sie eingestellt haben für den IBM-Drucker 5226 konfiguriert wurde. Dies ist die Default Twinaxdrucker-Emulation des Interfaces. Werden weitere Einstellungen benötigt, lesen Sie bitte das nächste Kapitel,
- 6. Stellen Sie den Drehschalter in Position "A" um den Adapter auf Normal-
- betrieb umzustellen.

"Drehschalterfunktionen".

7. Schlieflen Sie die Hostkabel am Interface an und senden Sie einen Testdruck von der Hostanlage zum Drucker um sicherzustellen, dafl der Anschluß korrekt ist.

Genauere Informationen zur Druckerprogrammierung erhalten Sie aus dem Programmierhandbuch.

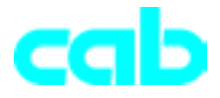

# **Drehschaltereinstellungen**

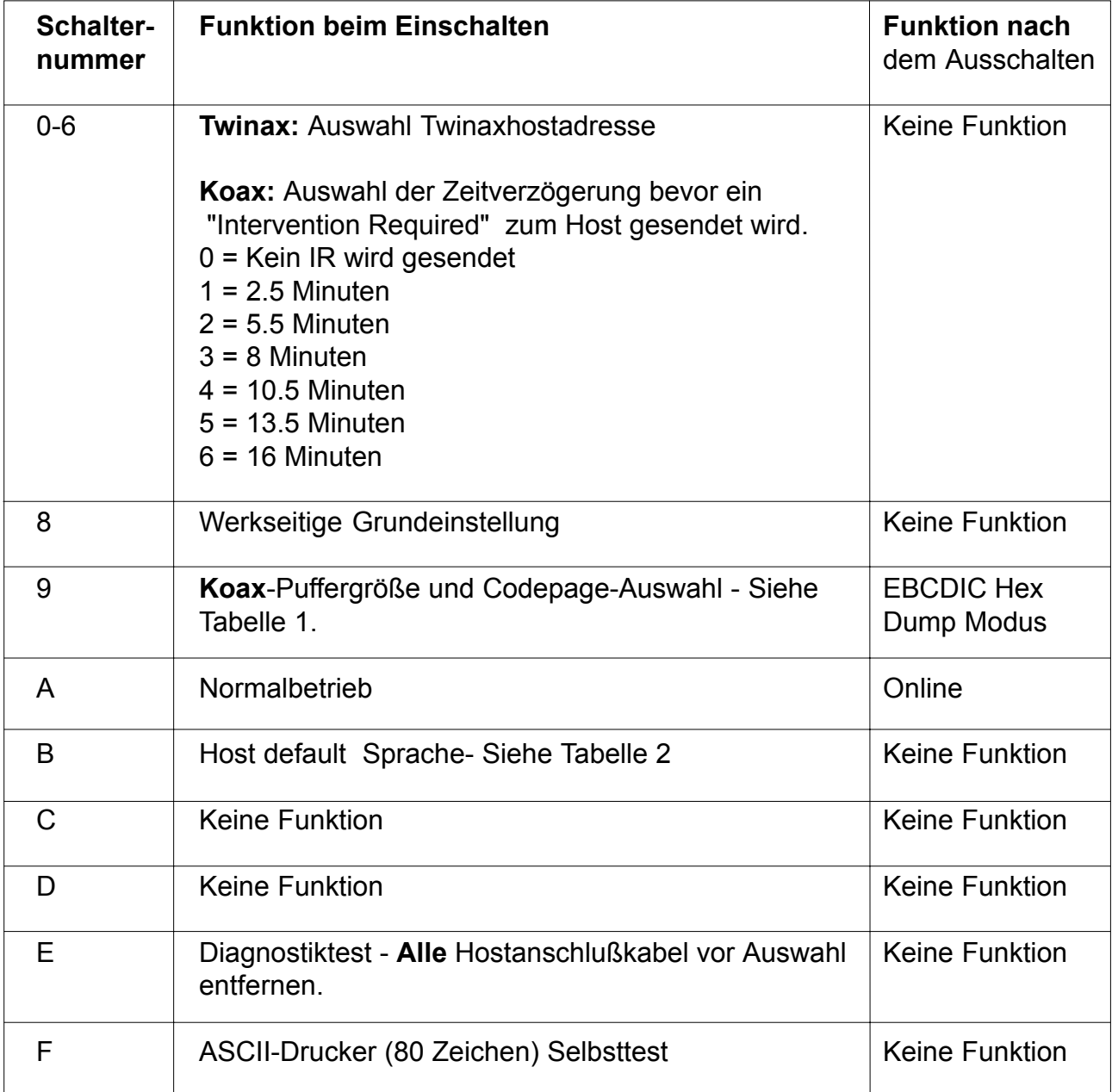

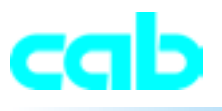

#### **Sekund‰re Drehschaltereinstellungen**

Bestimmte Drehschaltereinstellungen beim Einschalten der Box benötigen sekundäre Auswahleinstellungen.

Dabei gibt die LED drei schnelle Blinkzeichen ab, die ca. 30 Sekunden wiederholt werden. Während dieser Zeit kann am Drehschalter die gewünschte Einstellung vorgenommen werden. Nach Ablauf des 30 Sekundenzeitintervalls wird der durch den Drehschalter ausgewählte Wert in einen nichtflüchtigen Speicher übernommen und die LED flackert in einem schnellen Blinkmuster. Wurde ein ungültiger Wert ausgewählt zeigt dies die LED an indem sie nicht blinkt. ( keine Bestätigung der neuen Einstellung )

## **Tabelle 1 : Sekundäre Drehschaltereinstellungen für Position**

Sollte es notwendig sein, die Koaxpuffergröße oder die ASCII-Codepage zu verändern, dann stellen Sie den Drehschalter auf Position 9 und schalten die Interfacebox ein. Dabei gibt die LED drei schnelle Blinkzeichen ab, die ca. 30 Sekunden wiederholt werden.

Innerhalb dieser 30 Sekunden mufl der Drehschalter auf die Position 0-6 wie in der nach folgenden Tabelle beschrieben eingestellt werden. Nach 30 Sekunden speichert die Interfacebox den ausgewählten Wert ab.

Zur Einstellung des Normalbetriebes stellen Sie den Drehschalter in Position A .

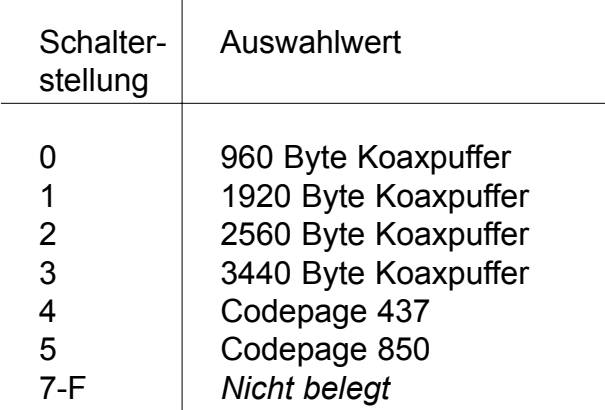

 $\overline{1}$ 

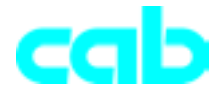

### **Tabelle 2 : Sekundäre Drehschaltereinstellungen für Position B**

Falls es nötig ist den nationalen Zeichensatz zu ändern, stellen Sie den Drehschalter auf Position B und schalten die Interfacebox ein (Anschluß des Netzteils).

Dabei gibt die LED drei schnelle Blinkzeichen ab, die ca. 30 Sekunden wiederholt werden. Innerhalb dieser 30 Sekunden muß der Drehschalter auf die Position 0-F wie in der nachfolgenden Tabelle beschrieben eingestellt werden. Nach 30 Sekunden speichert die Interfacebox den ausgewählten Wert ab. Zur Einstellung des Normalbetriebes stellen Sie den Drehschalter in Position A .

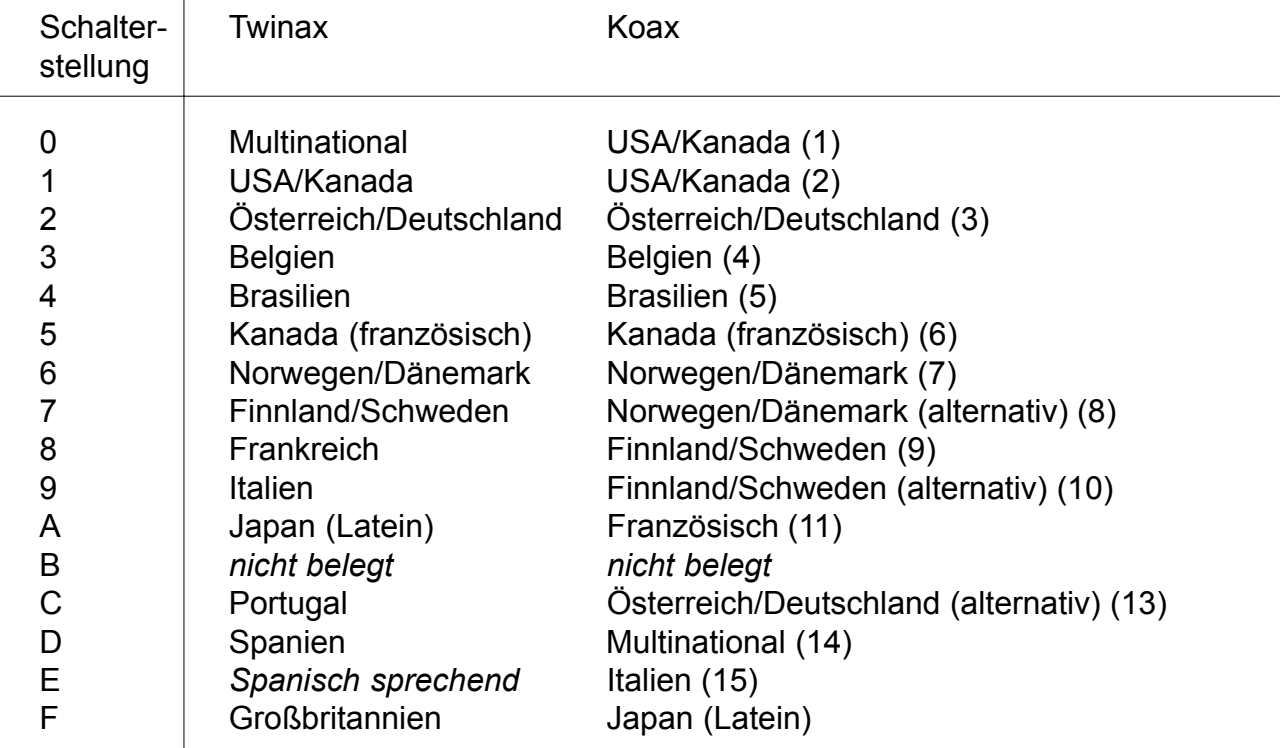

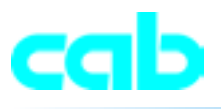

# **Spezialkommandos**

Alle Druckerkommandos und Daten können vom Host in Form einer Textdatei gesendet werden. Spezialkommandos wie beispielsweise ESC können auch im Hexformat unter Benutzung der Maskenzeichen &% zwischen dem eigentlichen Zeichen verwendet werden.

Beispiel: &%1B&% sendet ein ESC zum Drucker. Die &%-Kombination wird am Anfang und Ende des Datenstromes entfernt und das dem hinterlegten Wert entsprechende ASCII-Zeichen an den Drucker übertragen.

Bitte schlagen Sie im Drucker Programmierhandbuch nach, um Informationen über das Sprachkonzept der Drucker zu erhalten.

Mit TrueType-Schriften und Grafiken kann gearbeitet werden, wenn diese auf eine im Drucker befindlichen PCMCIA- bzw. COMPACT Flash-Speicherkarte abgelegt wurden.

Die Schriften und Grafiken müssen auf der Speicherkarte von einem PC aus abgelegt werden. Erst wenn dies geschehen ist können Sie auf die Daten der Karte durch ein Hostprogramm zugreifen.

Bitte schlagen Sie im Drucker Programmierhandbuch nach, um weitere Informationen über die Benutzung von PCMCIA- bzw. COMPACT Flash-Speicherkarten zu erhalten.

*Das nach IBM verwendete logische NICHT wurde in der werkseitigen Grundeinstellung mit dem Circumflex "<sup>^</sup>" und die beiden vertikalen Linienmit dem Pipezeichen "I" ersetzt.* 

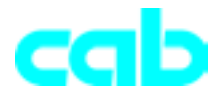

# **Fehlerbeseitigung**

#### **Monitormodus/ASCII-Dump**

Die Drucker können so eingestellt werden, daß die empfangenen Daten als reiner ASCII-Text ausgegeben werden. Dies kann für die Fehlersuche die mit der Anwendungssoftware, der Interfacebox oder dem Drucker auftreten können, nützlich sein.

Um einen ASCII-Textdump zu erzeugen gehen Sie wie folgt vor:

#### **Apollo / Hermes**

- 1. Drucker ausschalten
- 2. Drücken Sie die FF-Taste und schalten den Drucker ein. Halten Sie die Taste gedrückt bis in der Bedienfeldanzeige "Monitormodus" erscheint.
- 3. Übertragen Sie einen Druckauftrag zum Drucker. Die Daten werden als ASCII-Text ausgedruckt, wie Sie vom Drucker empfangen werden.

#### **A-Serie**

- 1. Schalten Sie mit der "MODE" Taste vom Zustand "Bereit" in das Offline-Menü
- 2. Drücken Sie die Cursor Tasten so oft, bis das Menü "Test" erreicht ist. Dücken Sie "ENTER".
- 3. Wählen Sie mit den Cursor Tasten die Funktion "Monitormodus".
- 4. Starten Sie den Monitormodus mit der TasteEnter .
- 5. Übertragen Sie einen Druckauftrag zum Drucker. Die Daten werden als ASCII-Text ausgedruckt, wie Sie vom Drucker empfangen werden.

![](_page_8_Picture_15.jpeg)

*Benutzen Sie 100 mm breites Endlospapier um einen Monitormodusaus-* ! *druck zu erzeugen.*

![](_page_9_Picture_0.jpeg)

## **Pufferausdruck**

Die Interfacebox kann so eingestellt werden, daß der Puffer hexadezimal ausgedruckt wird. Dies kann für die Fehlersuche die mit der Anwendungssoftware, der Interfacebox oder dem Drucker auftreten können, nützlich sein.

Um den Pufferausdruck über die Drehschaltereinstellung an der Interfacebox zu erzeugen, gehen Sie bitte wie folgt vor:

- 1. Überprüfen Sie ob der Drucker richtig an der Interfacebox angeschlossen ist.
- 2. Schalten Sie den Drucker ein.
- 3. Stellen Sie den Drehschalter bevor Sie einen Druckauftrag gesendet wird auf die Position 9.
- 4. Senden Sie einen Druckauftrag vom Hostcomputer. Der Auftrag wird dann als Pufferdump im Hexformat ausgedruckt.
- 5. Nach dem der Auftrag ausgedruckt wurde, stellen Sie den Drehschalter in Position A für die normale Betriebsart.

![](_page_10_Picture_0.jpeg)

#### **LED-Blinkstˆrungsmeldungen**

Nachfolgende Aufzählung beschreibt die Bedeutung der verschiedenen Blinkfehlermeldungen.

- 1. Einzelnes Blinkmuster Der Drucker ist nicht bereit und das Interface wartet auf den Drucker. Das Blinkmuster tritt auch auf wenn eine Drehschaltereinstellung getätigt wird.
- 2. Doppeltes Blinkmuster Es ist kein aktives oder funktionsfähiges Hostadapterkabel installiert.
- 3. Dreifaches Blinkmuster Es wurde eine Drehschalterstellung gewählt, die ein zweite Einstellung benötigt. Es stehen 30 Sekunden zur Verfügung die zweite Einstellung zu tätigen.
- 4. Rasches Flackern Die Interfacebox speichert die Konfiguration in den nicht flüchtigen Speicher. Dies kann durch den Aufruf der werkseitigen Grundeinstellung oder eine Drehschaltereinstellung hervorgerufen werden.
- 5. Die LED brennt konstant Line Sync vom Host wurde entdeckt.

# Problem, Ursache, Lösung

![](_page_11_Picture_112.jpeg)